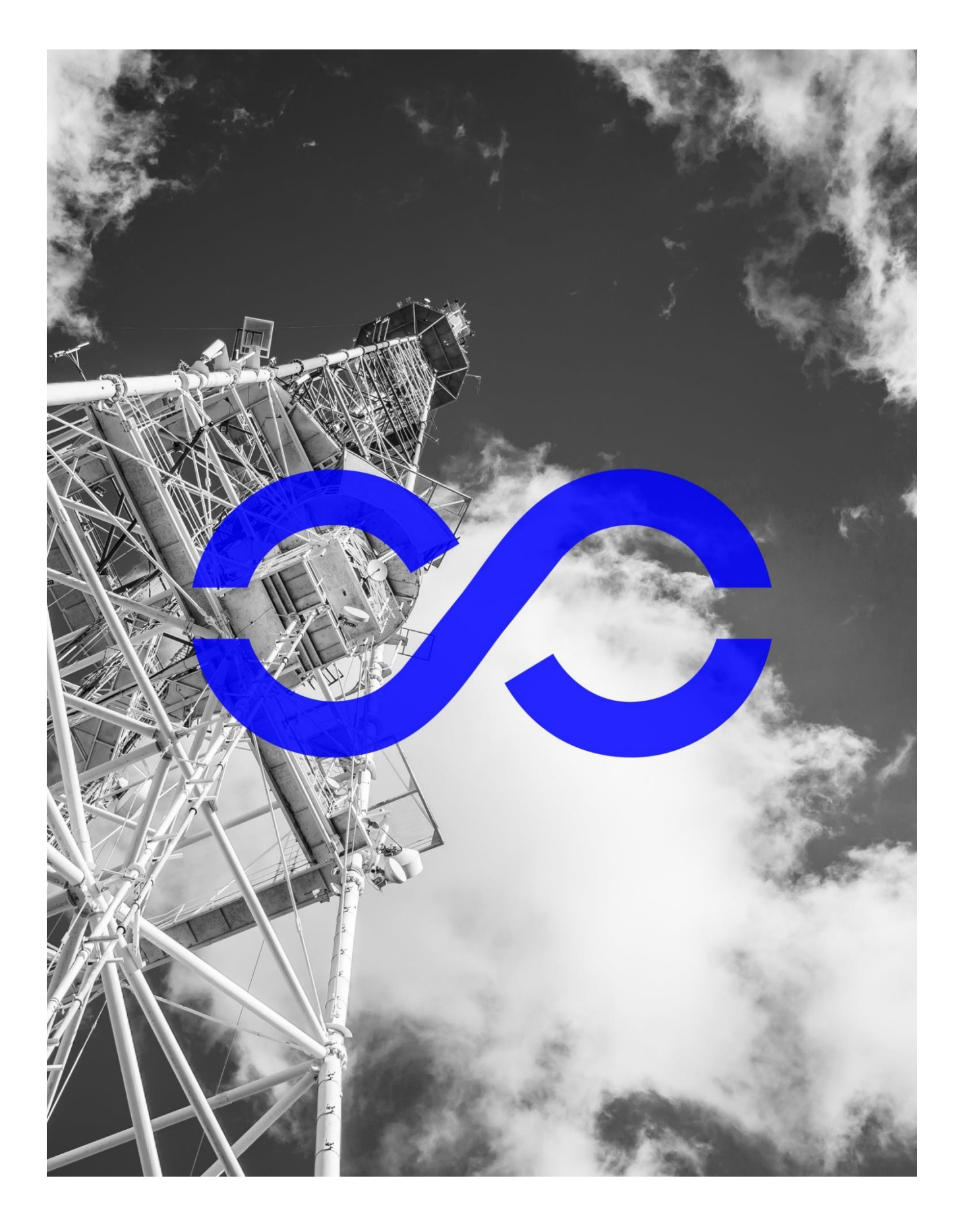

 $\mathsf{COGNITIVE}^{\infty}$ 

**Amera setup guide (beta)**

# Welcome!

Thank you purchasing "amera". We hope you find the following setup instructions helpful. Minimum system requirements:

- Android phone running 4.0.3 or higher OR iOS phone running iOS 9.0 or higher
- Computer running Windows 7 or higher OR Mac running OS X or higher

If you come across any problems, send us a note at [beta@cognitivesystems.com](mailto:beta@cognitivesystems.com) and we'll help you out.

# **Step 1: Setting up the amera for configuration**

- 1. Plug the USB cable into your desktop or laptop.
	- NOTE: this step is only needed to configure the amera for the first time.
- 2. Plug the other end of the USB into the amera.
- 3. A file folder may automatically pop up containing two folders: MacOSX and Windows. Open the folder that corresponds to your computer's operating system.

NOTE: If this file folder does not appear, open the 'Amera' drive to see this file folder in Explorer/Finder.

4. Run the file called 'Configure amera'. Your default browser will launch and open the CSC Manager website.

## **Step 2: Log in to your amera account. If you do not have an amera account, create one using the following steps:**

- 5. Create an amera account by selecting 'Sign up for amera account' under the main login fields.
	- a. Enter your name, valid email address, and a strong password.
	- b. Accept the service terms.
	- c. Select 'sign up'
- 6. An email with a confirmation link will be sent to the email address you provided.

NOTE: If this doesn't arrive shortly after submitting your information, check your spam or junk mail folder for an email from 'Amera'.

- 7. In the email, follow the 'Confirm my account' link. This opens a browser window.
- 8. Use the login details you created to log in to the CSC Manager website.

## **Step 3: Configuring the amera**

- 9. When you log in, you will see your amera serial number, and a list of available Wi-Fi networks.
	- a. Pick the Wi-Fi network you want to connect to. If prompted, enter the Wi-Fi password.
	- b. Select 'Connect'. When your amera successfully connects to the Wi-Fi network, you will see a green cloud icon next to the amera serial number. NOTE: If the amera does not connect to the Wi-Fi network, connect the amera to the network using an Ethernet cable and let us know at beta@cognitivesystems.com.
- c. Select 'next'.
- 10. You will see a screen that lists the serial number of your amera, and have the option to rename the unit. Click on the "My Amera xxxxx" field to rename your unit. When you see a green checkmark next to the name you typed, click "next".
- 11. You can now unplug the amera from your PC and move it to the desired location. Plug it into AC power using the adaptor provided, or into a wired Ethernet connection equipped for Power over Ethernet (PoE).
- 12. Your amera will power up and be online in a few moments.
- 13. Click "Finish" and you will be taken automatically to <http://manager.meetamera.com/ameras> when you will see the status of your amera units.

## **Step 4: Using your amera**

The manager website will display a list of all of the amera units associated with your account, and the following information for each unit:

- The name you assigned during setup
- Serial number
- Hostname
- Firmware version
- Status (online / offline)
- GPS signal quality / lock
- **•** Backup batter power level
- Processing Task
- Network connectivity (Ethernet, Wi-Fi signal strength)

It will also show a map showing the location of your amera units based on their GPS position. This may not be available if your units are indoors where GPS signals are weak.

The left panel may have up to four (4) menu choices as follows:

- **"My ameras"** link will return you to this page. Clicking on the device name will take you to the details page of that particular amera. On this page you can:
	- o Disown the unit (this makes it available for setup by another user)
	- o Reboot the unit
	- $\circ$  Update the firmware to a different "approved" version from the drop-down list
	- $\circ$  PLEASE NOTE: the "Motion" button should say "NONE" and should be left in this state unless your units have been specifically provisioned for motion detection. Please contact [beta@cognitivesystems.com](mailto:beta@cognitivesystems.com) if you are interested in this application.
- **"Motion"** is an application that uses several amera units to detect motion, and requires special provisioning. Please contact [beta@cognitivesystems.com](mailto:beta@cognitivesystems.com) if you are interested in this application.
- **"Spectrum"** is an application that allows you to select various spectrum analysis functions and assign them to an amera. Once assigned, these tasks will run continuously in the background

(and may affect system performance) until the task is deleted using the "garbage can" icon. These tasks include:

- o Spectrum Analyzer
- o Super Spectrum Analyzer
- o LTE Monitor
- o WCDMA Monitor
- **"Devices"** is an application that will allow you to select a unit to scan for Wi-Fi devices in range and will generate a list of active Wi-Fi MAC addresses received by that unit. When you are done the scan, click the "delete" button to stop this task, or it will run continuously in the background and may affect system performance.

Each of these applications can be accessed via our RESTful-based Application Program interface (API). This API provides additional information beyond that which is displayed on the web interface. For API access, or for more information about how to use any of the applications, please contact [beta@cognitivesystems.com.](mailto:beta@cognitivesystems.com)

### **FCC Regulator Statements**

This device complies with Part 15 of the FCC Rules. Operation is subject to the following two conditions:

- 1) This device may not cause harmful interference, and
- 2) This device must accept any interference received, including interference that may cause undesired operation.

This equipment has been tested and found to comply with the limits for a Class B digital device, pursuant to part 15 of the Federal Communication Commission (FCC) rules. These limits are designed to provide reasonable protection against harmful interference in a residential installation. This equipment generates, uses and can radiate radio frequency energy and, if not installed and used in accordance with the instructions, may cause harmful interference to radio communications. However, there is no guarantee that interference will not occur in a particular installation. If this equipment causes harmful interference to radio or television reception, which can be determined by turning the equipment off and on, the user is encouraged to try to correct the interference by doing one or more of the following measures:

- Reorient or relocate the receiving antenna.
- Increase the separation between the equipment and receiver.
- Connect the equipment into an outlet on a circuit different from that to which the receiver is connected.
- Consult the dealer or an experienced radio/TV technician for help.

NOTE: THE GRANTEE IS NOT RESPONSIBLE FOR ANY CHANGES OR MODIFICATIONS NOT EXPRESSLY APPROVED BY THE PARTY RESPONSIBLE FOR COMPLIANCE. SUCH MODIFICATIONS COULD VOID THE USER'S AUTHORITY TO OPERATE THE EQUIPMENT.

#### **RF Exposure Warning**

This equipment complies with FCC radiation exposure limits set forth for an uncontrolled environment. In order to avoid the possibility of exceeding the FCC radio frequency exposure limits, human proximity to the antenna shall not be less than 20 cm during normal operation and must not be co-located or operating in conjunction with any other antenna or transmitter.

## **IC Regulator Statements**

This device complies with Industry Canada license-exempt RSS standard(s). Operation is subject to the following two conditions: (1) this device may not cause interference, and (2) this device must accept any interference, including interference that may cause undesired operation of the device.

Le présent appareil est conforme aux CNR d'Industrie Canada applicables aux appareils radio exempts de licence. L'exploitation est autorisée aux deux conditions suivantes: (1) l'appareil ne doit pas produire de brouillage, et (2) l'utilisateur de l'appareil doit accepter tout brouillage radioélectrique subi, même si le brouillage est susceptible d'en compromettre le fonctionnement.

CAN ICES-3 (B)/NMB-3(B)

#### **RF Exposure Information**

This equipment complies with ISED RSS-102 radiation exposure limits set forth for an uncontrolled environment. This transmitter must be installed to provide a separation distance of at least 20 cm from all persons and must not be co-located or operating in conjunction with any other antenna or transmitter.

Cet équipement est conforme avec ISED RSS-102 des limites d'exposition aux rayonnements définies pour un environnement non contrôlé. Cet émetteur doit être installé à au moins 20 cm de toute personne et ne doit pas être colocalisé ou fonctionner en association avec une autre antenne ou émetteur.